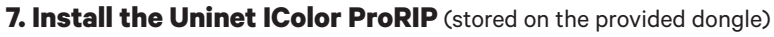

• Choose your language and follow the install steps

on your computer. To Continue, select Next.

Please read the following license agreement

carefully. If you agree, Accept and select Next.

Choose 'Full install of iColor ProRIP' and select Next.

64-bit application type. To Continue, select Next.

### **IColor ProRIP Setup**

Choose Destination Location. Select folder where setup will install files. To Continue, select Next.

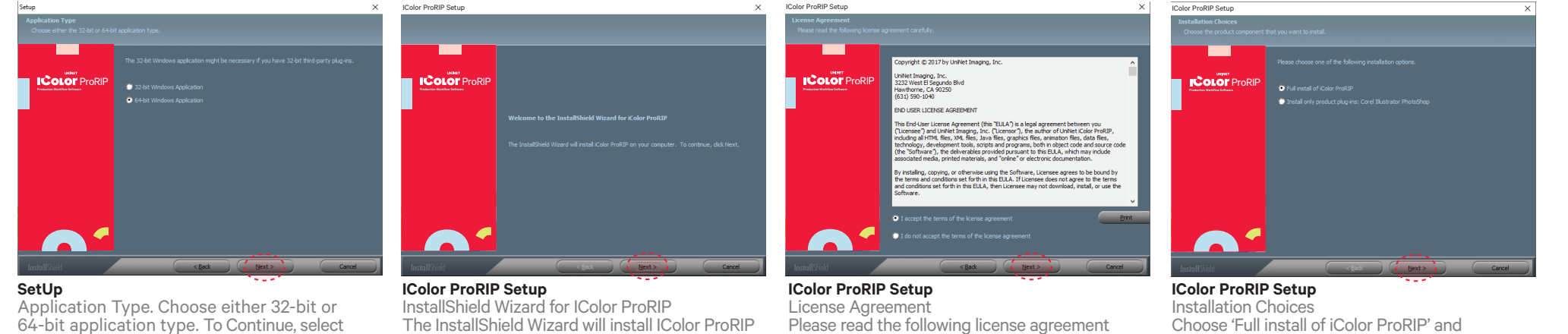

#### **IColor ProRIP Setup**

Select Program Folder. Please select a program folder. Setup will add program icons to the Program Folder listed below. You may type a new folder name, or select one from the existing folders list. Select Next to continue.

#### **IColor ProRIP Setup** Agree to license terms and select Install.

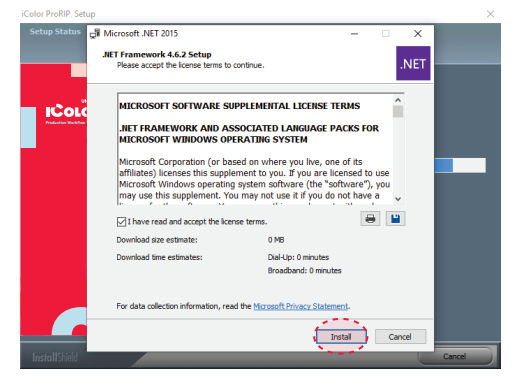

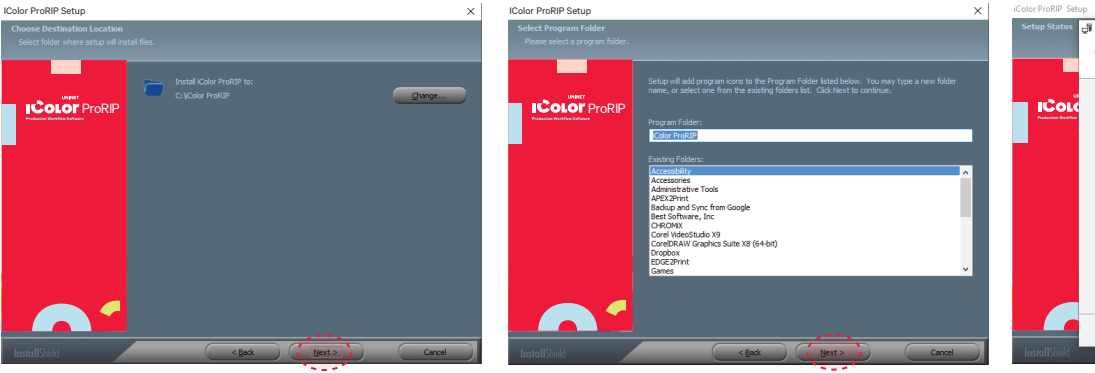

**Please disable/uninstall any Anti Virus software before installation of the UNINET ProRIP**

**5. Using one of the provided cables (Network or USB), connect the printer to your PC (USB) or router/switch (network).**

• To set a static IP address for the printer, please refer to the IColor 540 User Manual.

# **Quick Start Guide**

For detailed instructions, please refer to the Uninet IColor 540 Printer User Manual and the Uninet IColor® ProRIP User Manual

# **6. The Uninet IColor 540 Digital Color + White Transfer Media Printer Has THREE Configurations To Suit Any Printing Project**

These coincide with the 'Print Queues' in the iColor ProRIP (Step 14)

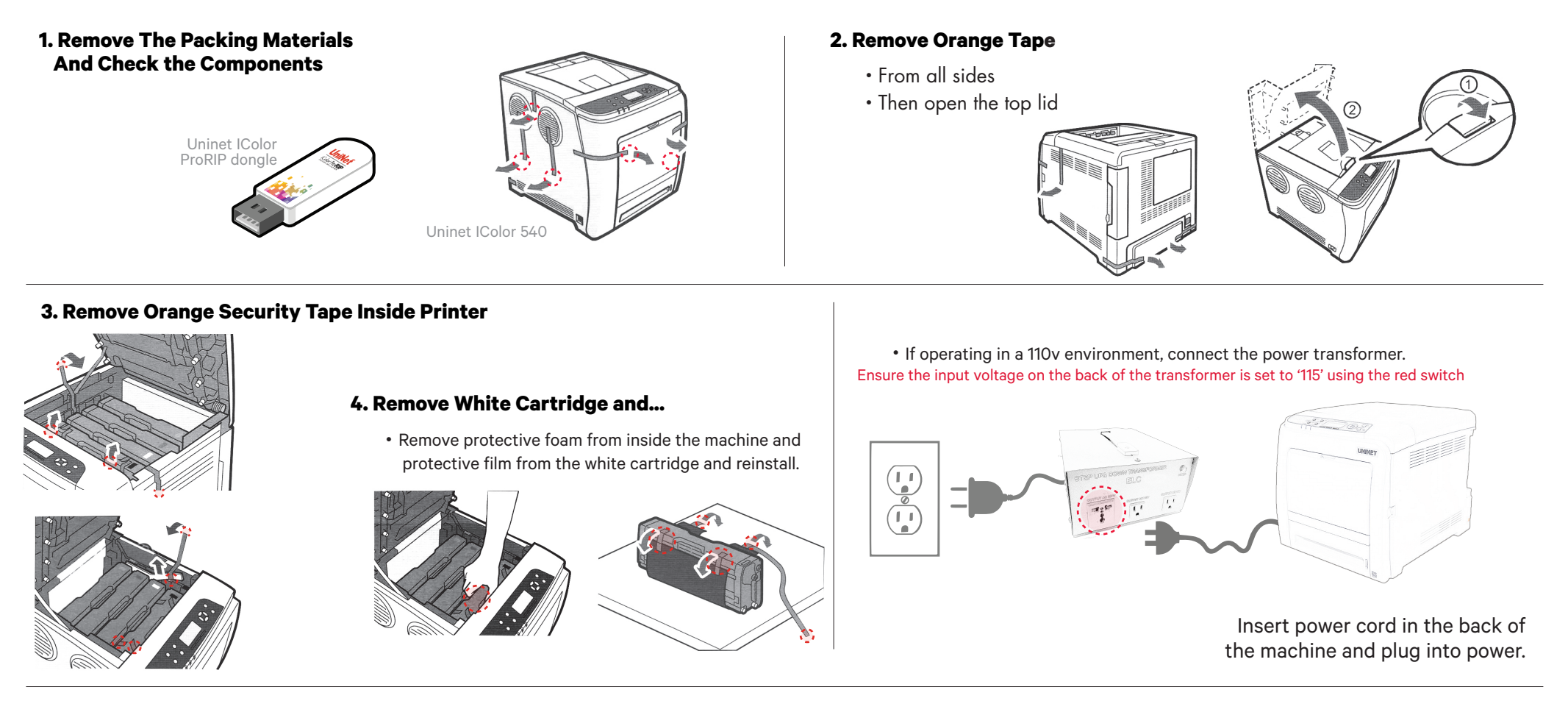

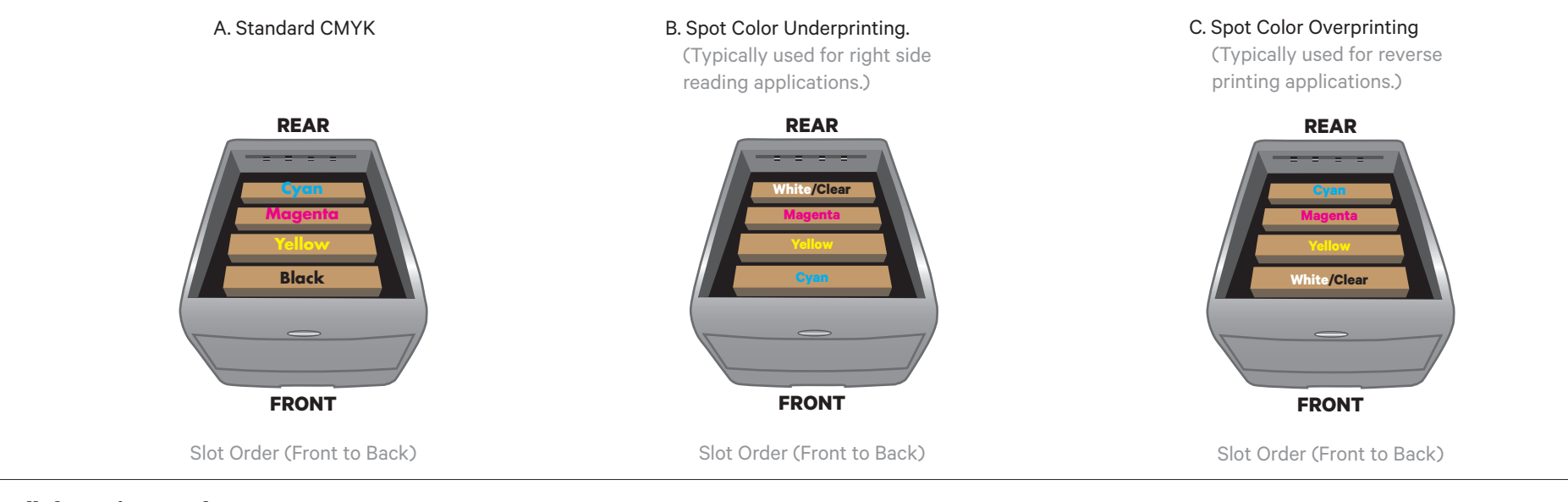

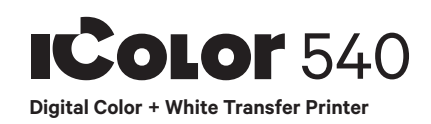

**9. ProRIP opens, the Queue Wizard will begin the installation of the support files** 

**for your IColor 540 printer** 

### **10. Select the IColor 540 printer from the support menu and select 'OK'**

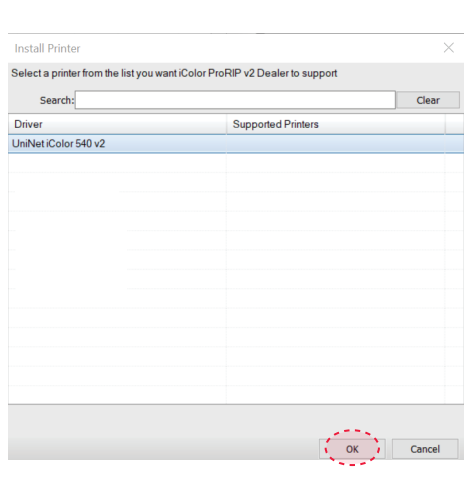

## **11. Device package Search**

 • Select 'Search' for new printer package • Select 'Next' to continue the installation

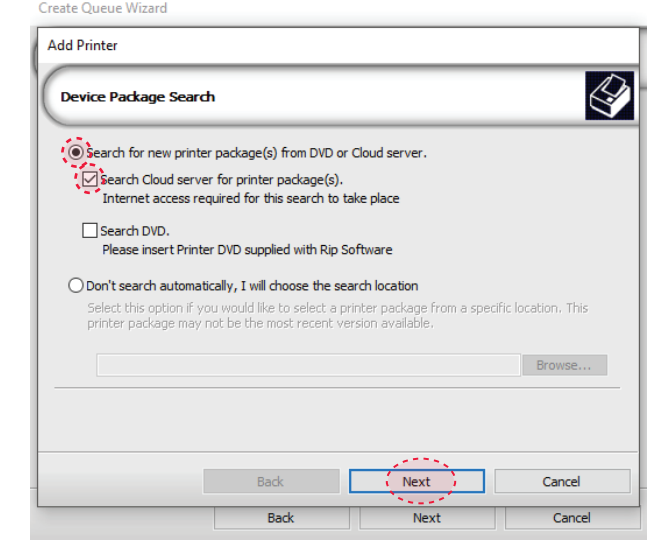

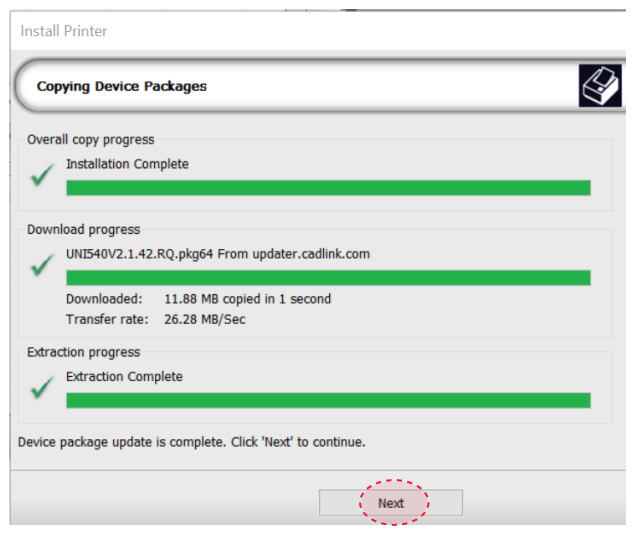

# **14. Select the proper Print Queue for your project**

A. Select your 'Print Que' and 'Print Mode' – The 'Print Modes' have preset values for white coverage, choke, paper size, paper tray and mirror settings

These can be modified as needed

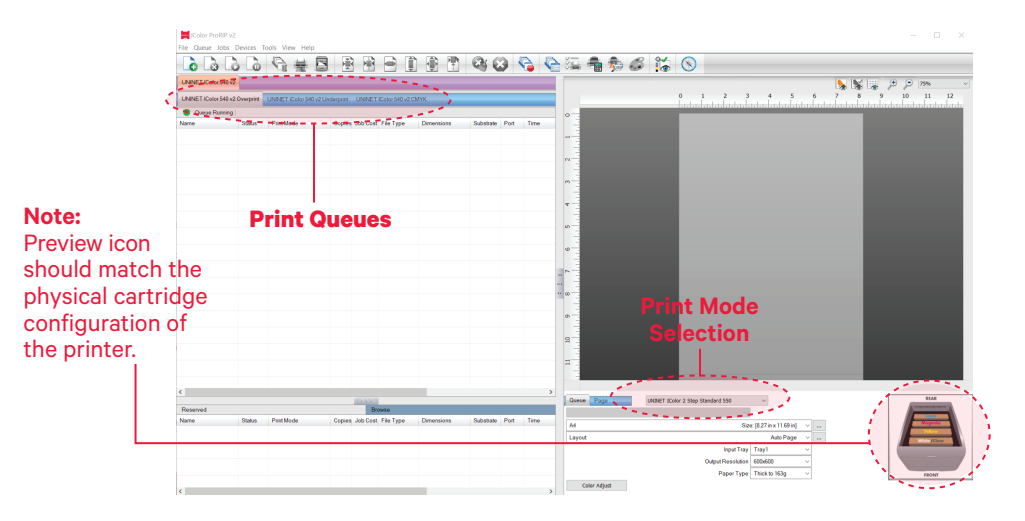

# **15. Import + Print Graphic**

A. Three ways to import graphics – 1. Select the 'green plus' icon

\*\*\* Be sure to set a static IP address for your printer so that the IP addres does not change later. If this occurs, you will need to repeat this step\*\*\*

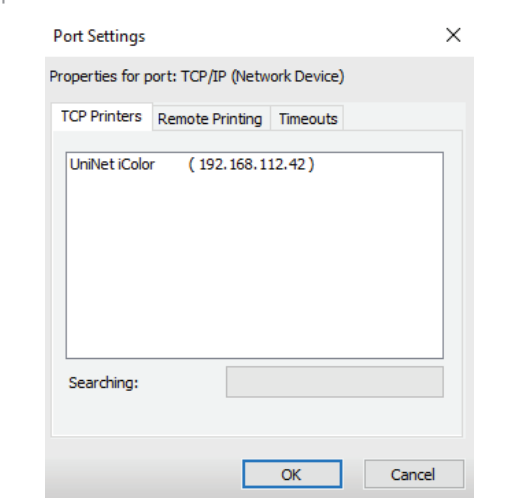

- and navigating to the proper folder.
- 2. Select File > Import File
- 3. Simply dragging and dropping your file into the queue

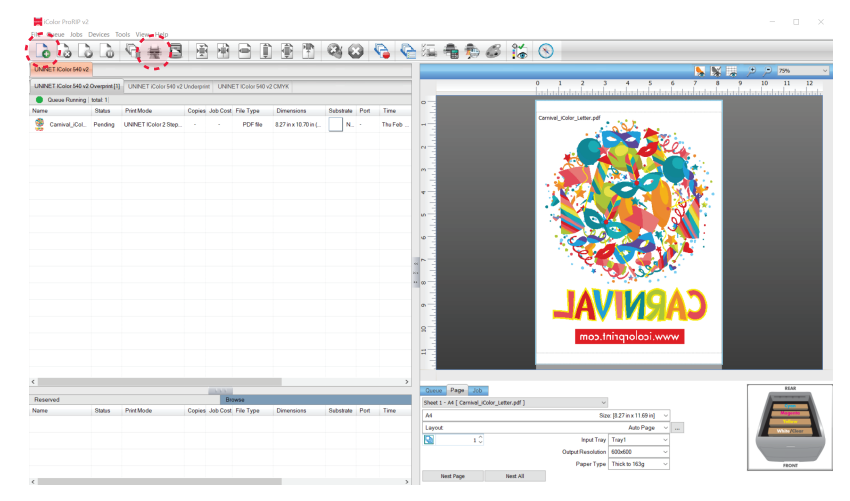

# UNINET ICOLOR

# icolorprint.com

B. Select the desired file C. Select 'Print' icon in the menu bar.

# **8. Uninet IColor ProRIP software**

# First time Setup

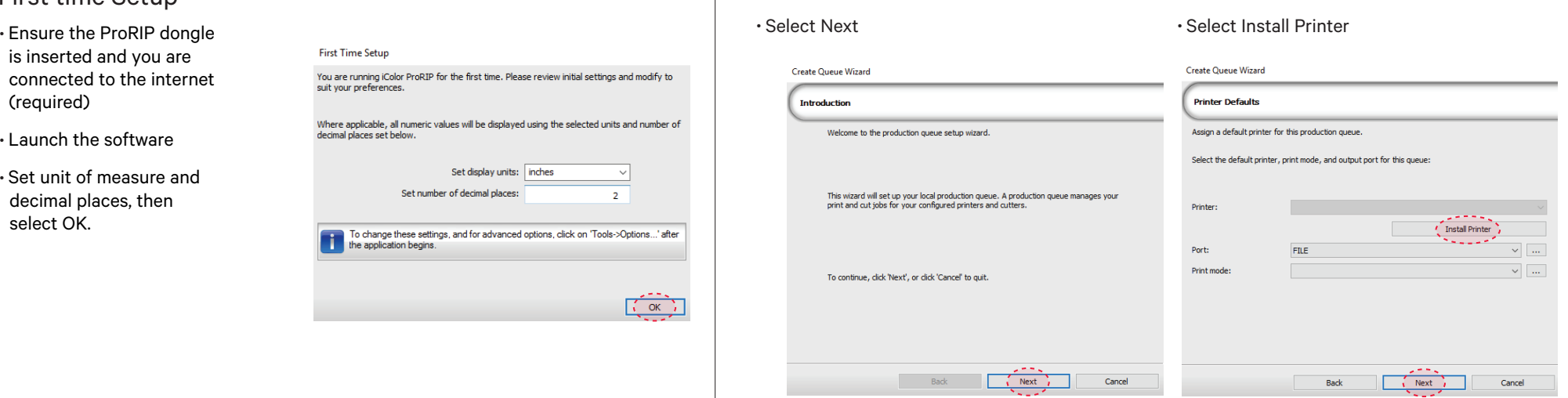

### **12. Select your 'Port' from the menu**

### **13. Port Configuration (network)**

 • If connected via network, once TCP/IP is selected, the software will poll your network for available printers.

- Network or USB (Choose TCP/IP for network) – If connected via USB, choose the printer
	- as identified in the drop down menu.

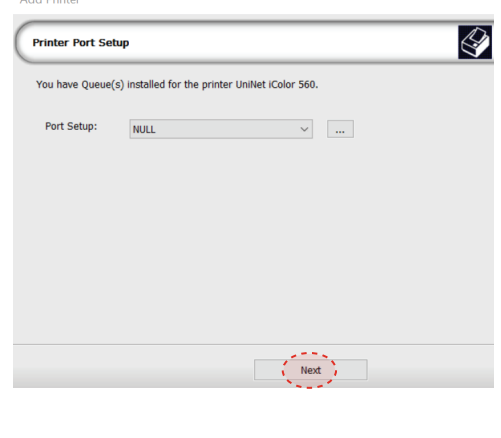

– If you need to change or reset the ports in the future: Click **Queue >> Manage Queues** to view, update or change the port settings.

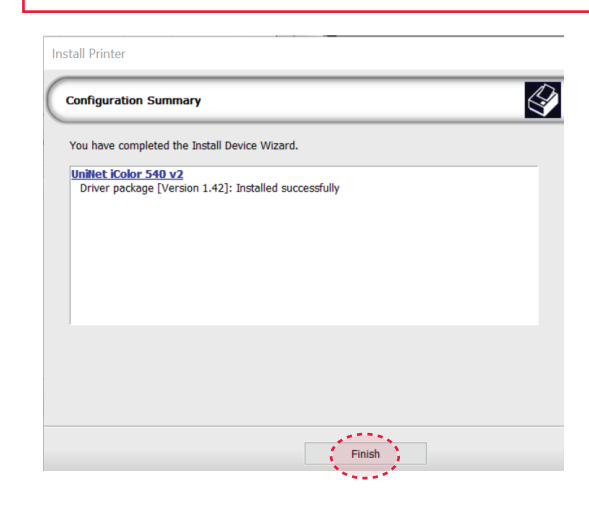